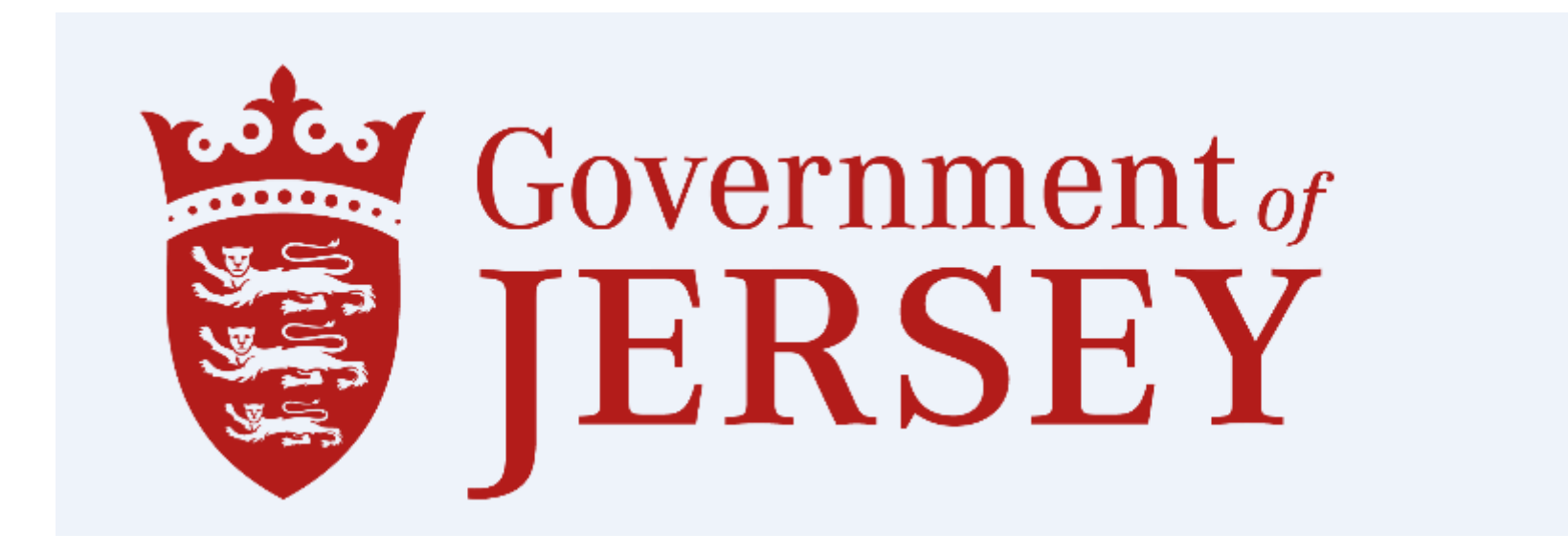

# **Guidance on Viewing Published Documents.**

- Login to the system and then it will take you to your homepage.
- From the **Activities** section click on the title of the Activity you wish to work on.
- Each stage of the procurement process will be seen as its own section.
- To view the relevant stage of the project click **Open** within the relevant stage.

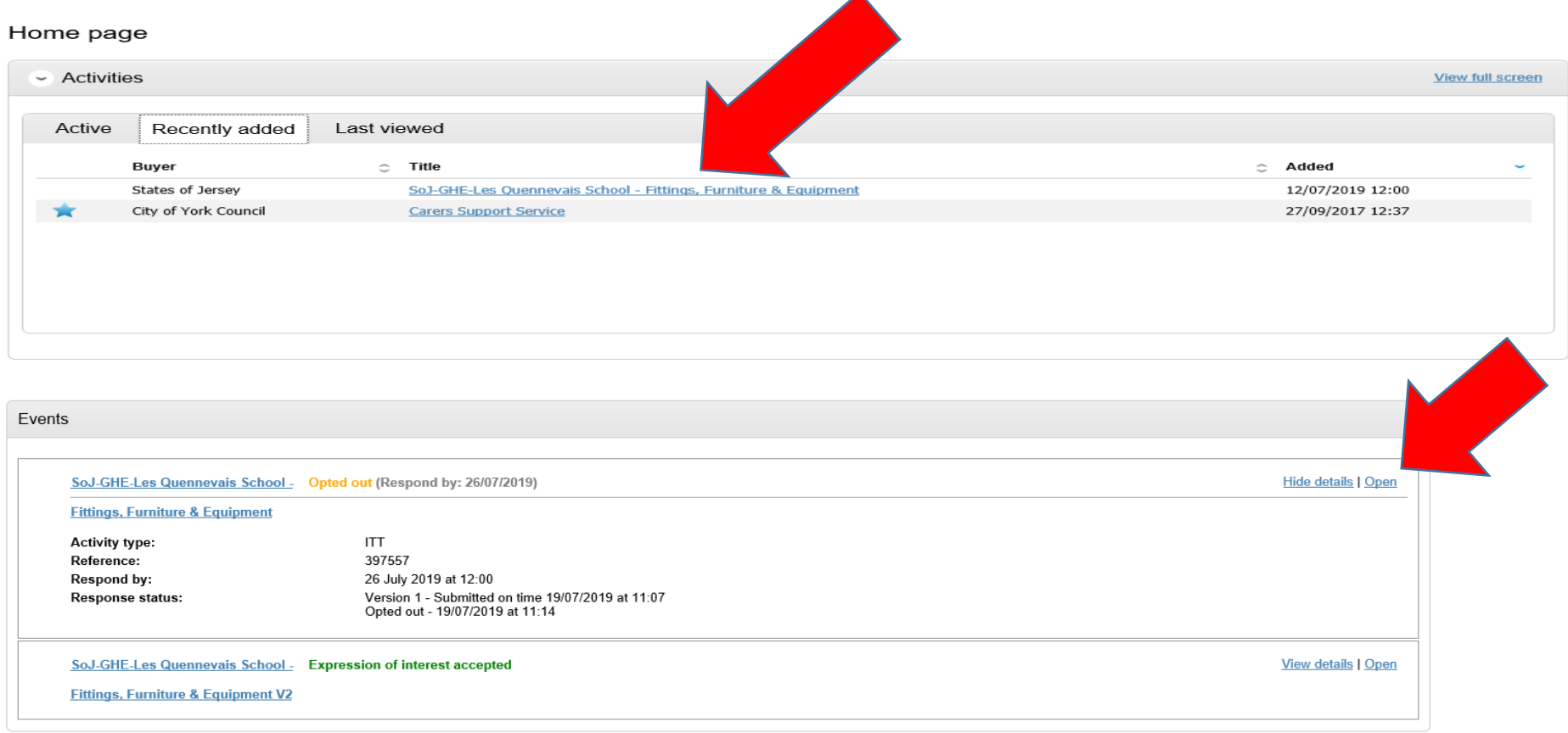

## You are able to submit a response by clicking 'Start My Response'

#### Activity summary

#### <Back to dashboard

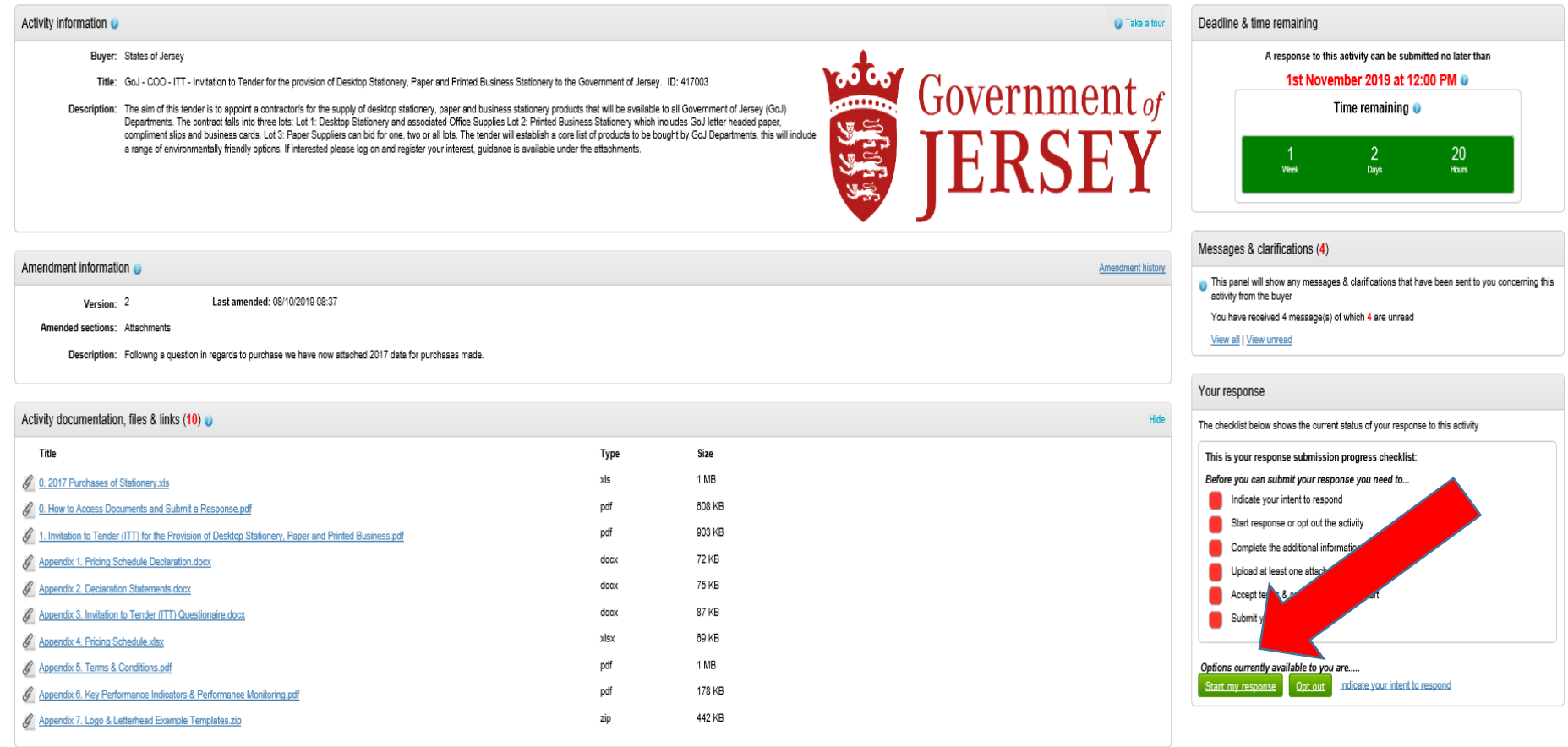

Hide

#### Terms & conditions (1)

Ferms Included in the Tender or RFQ Documentation

## **The Response Summary**

This will open up the response summary that will allow you complete each section of the page:

- Additional Information
- Response documentation ,files and links
- Terms and Conditions

Once completed the 'Submit response' button appears.

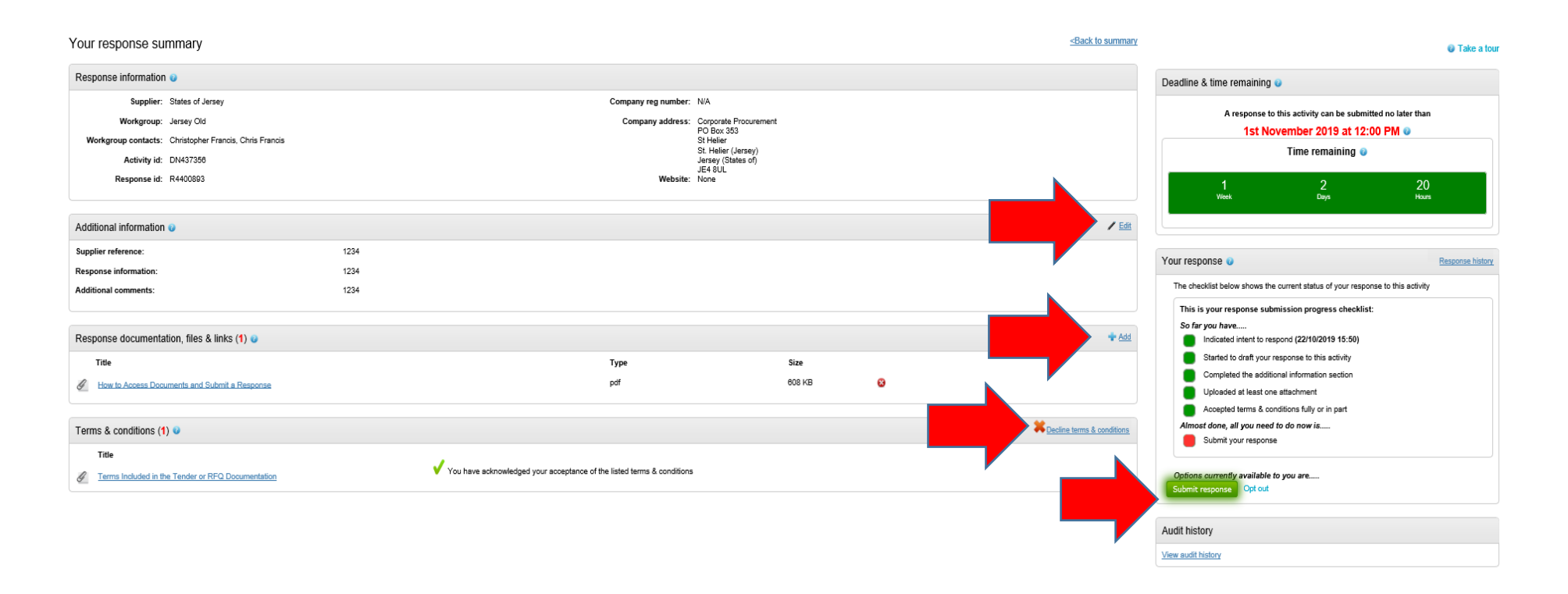

### **Submitting the Tender Response**

When all information is added you can submit the response by clicking **Submit response**. You will be required to reconfirm this by clicking Submit response for a second time.

## **Editing Tender Response and Re-Submission**

An important feature that is available after the tender response has been submitted is the ability as a Supplier to edit this response before the submission time and date has passed.

All the procuring organisation will see, is the version number of the response, but no previous submissions, providing they are all returned on time (further information on this later).

To edit a response from the tender summary screen, click **Change Response**.

Activity summary

≤Back to dashboard

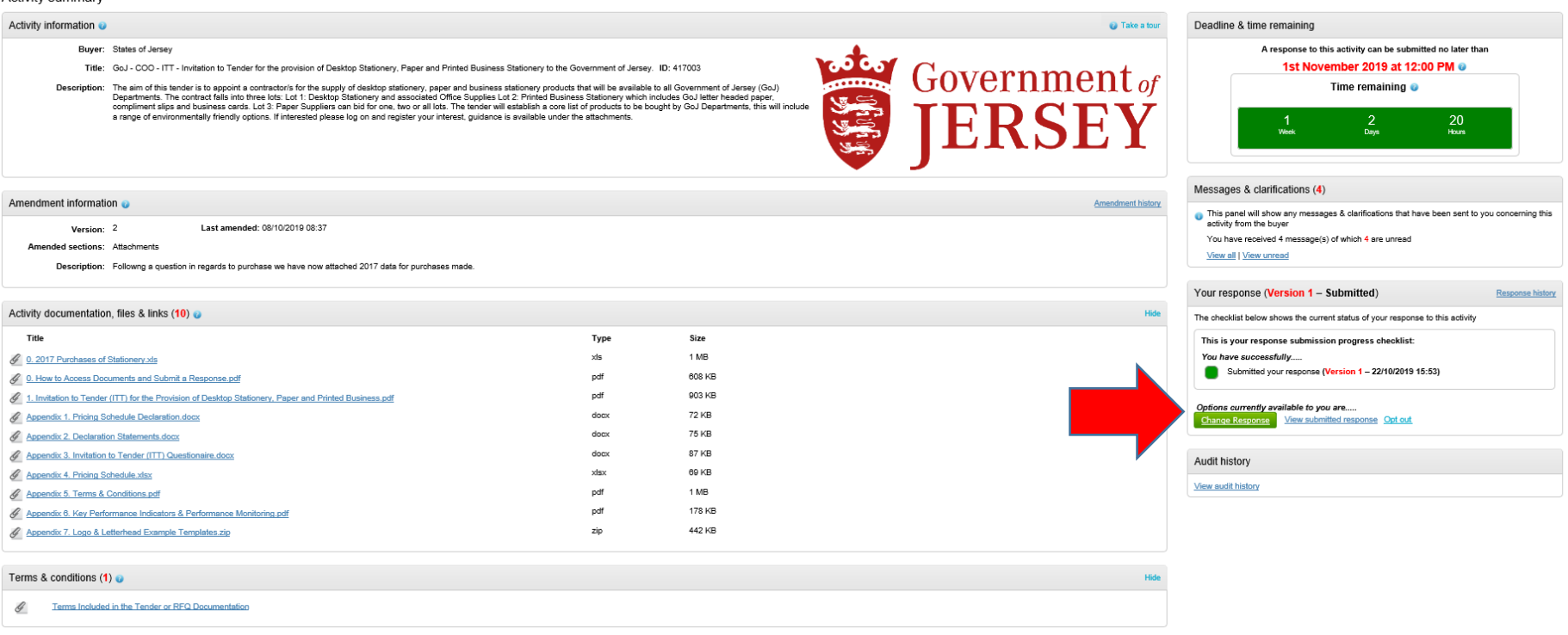

When this is clicked it will create a draft Version 2.

# **Messages**

You can send or receive messages via the tender portal by logging on to the site. From the Activities section click on the title of the Activity you wish to work on. To view or send messages click on the 'View All' link.

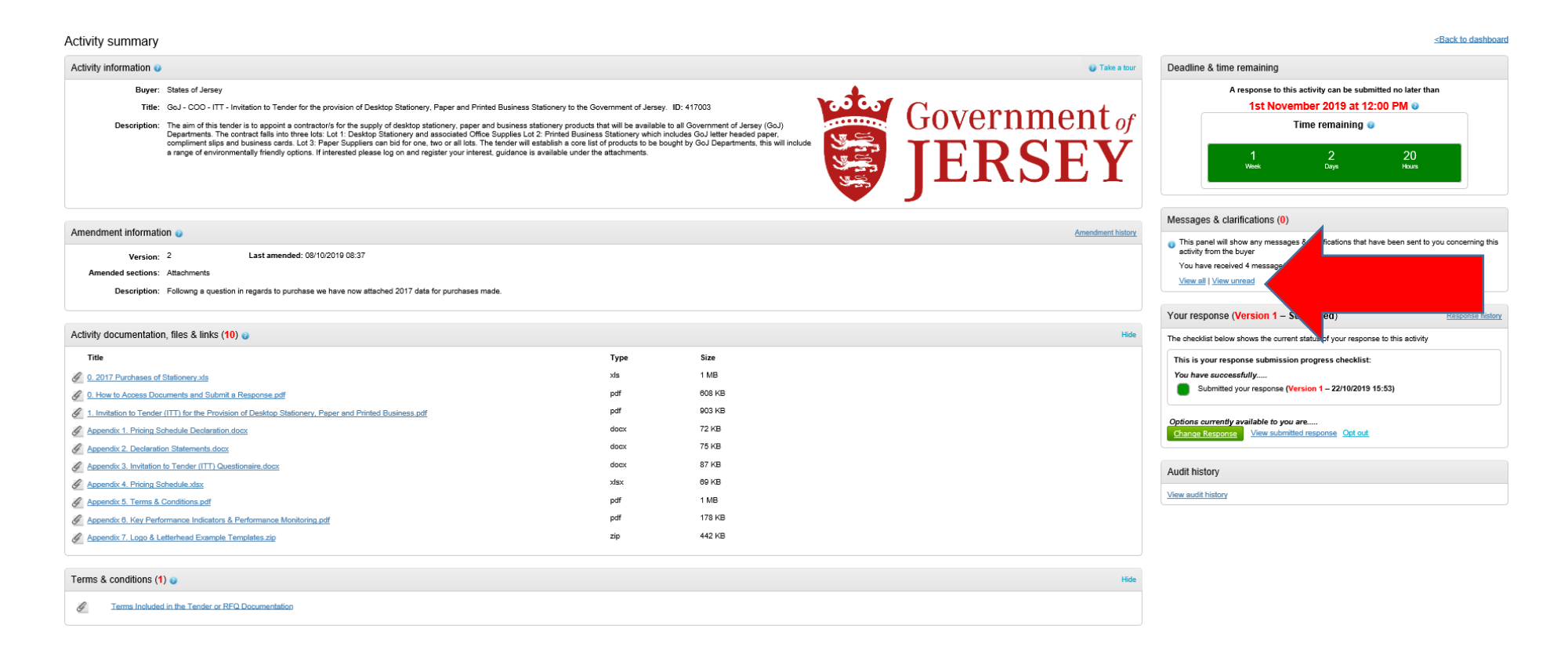

This will show any messages that have already been sent or received. To send a new message, click on the **Create new message** button.

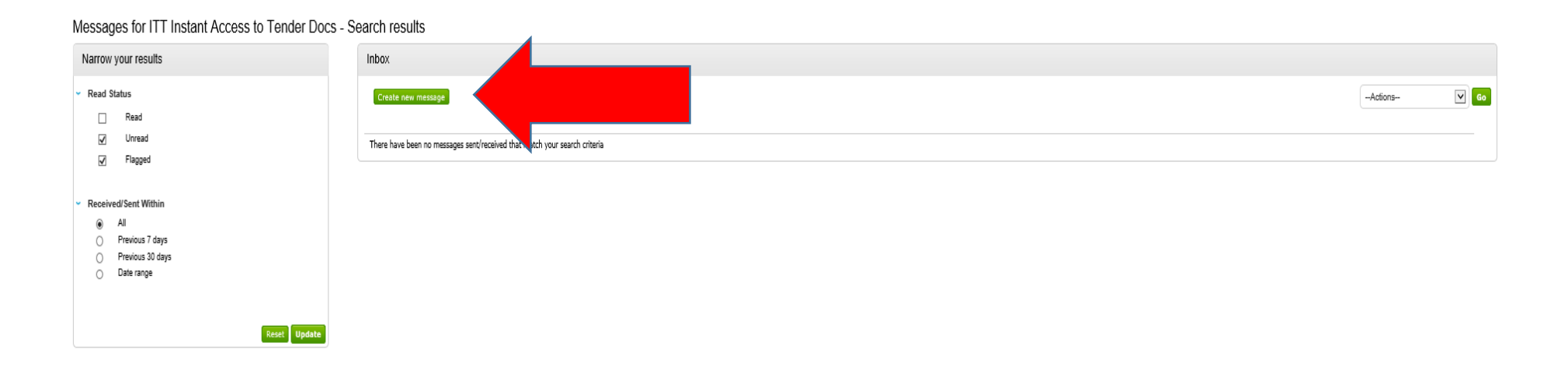

Populate the subject along with the main body of text, and once done then click on the **Send** button. Attachments can also be added (details of adding an attachment within the system is included later in this guide).

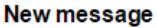

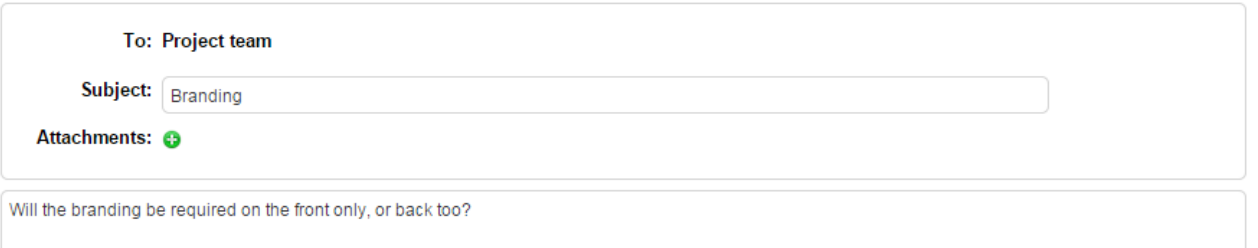

Click **Send message** to issue the message to the procuring organisation. The sent message is now shown in the Inbox.

When a reply to that message is sent by the procuring organisation, you will see that the reply is linked to the original message by the numbering. All messages you send to the procuring organisation will be privately sent to them, shown by the symbol. When the procuring organisation replies they may reply privately to you alone ( $\blacktriangle$ ), or publicly (so all suppliers involved in this stage) can see the response ( ). **Note**: The system will NEVER show which supplier sent the original message.